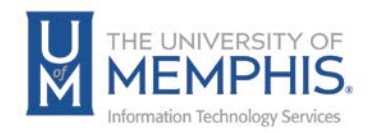

## Adding Recipients

As the sender, you automatically receive a copy of the completed envelope. From the Adding Recipients to the Envelope section, you can **A)** Import a Bulk List, **B)** Choose whether or not to Set Signing order (checking or unchecking), **C)** Enter a Recipient, **D)** Add additional Recipients, **E)** Select who needs to sign, **F)** Select more options, **G)** Add from Contacts, and **H)** set Signing Order.

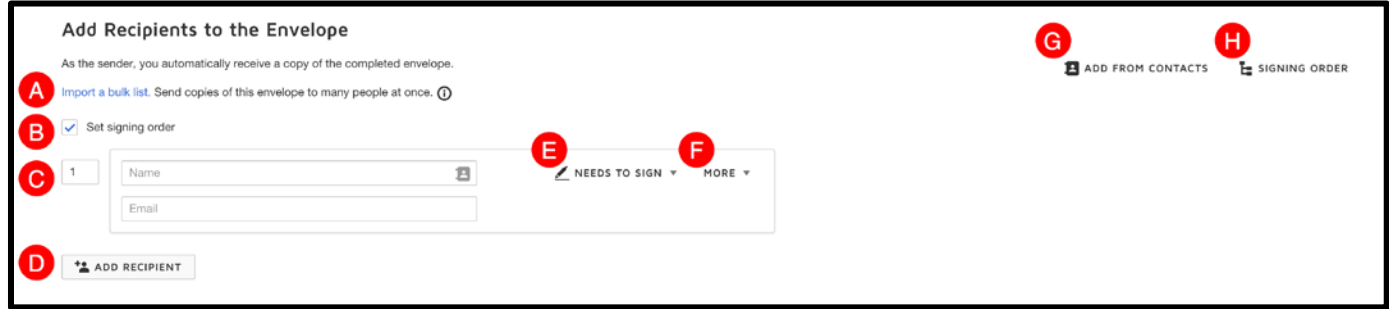

## Import a Bulk List - Bulk send from a template

- 
- 1. Click on the button.
- 2. Click **Download the sample CSV template**.

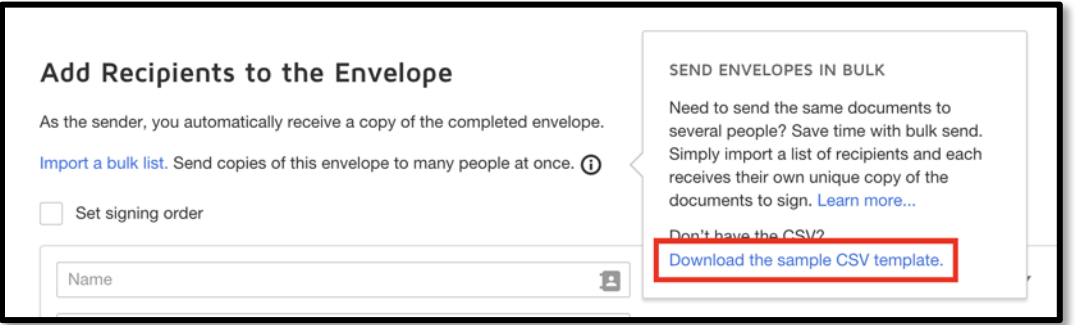

3. This will provide you with an Excel spreadsheet to use as a CSV Template. Manually enter the necessary information (name, email, etc.) and save the file. *Note: No fields are required.*

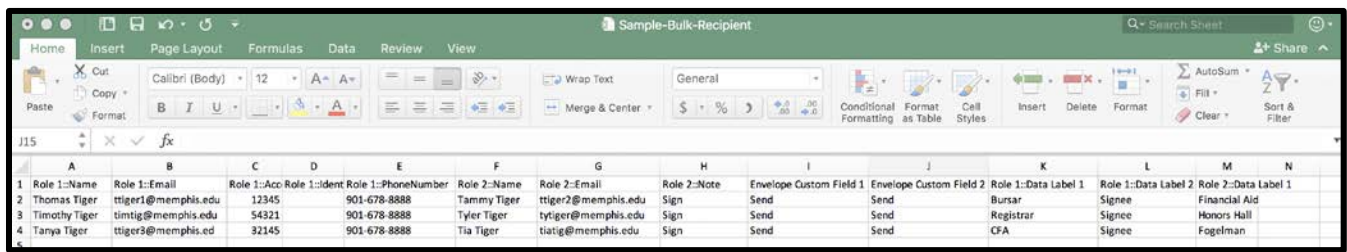

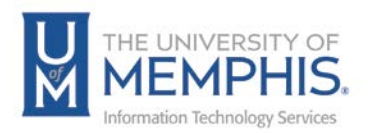

4. Click **Import Bulk List**.

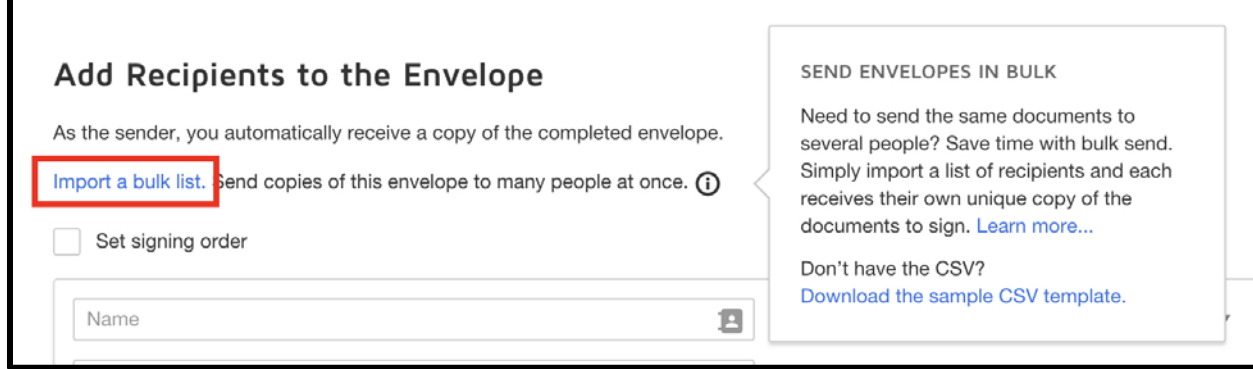

- 5. Browse to your CSV Template. Click to upload.
- 6. Click **Finish Import**.

*Note: This will also tell you the number of recipients as well as number of errors in the Bulk List CSV Template upload.*

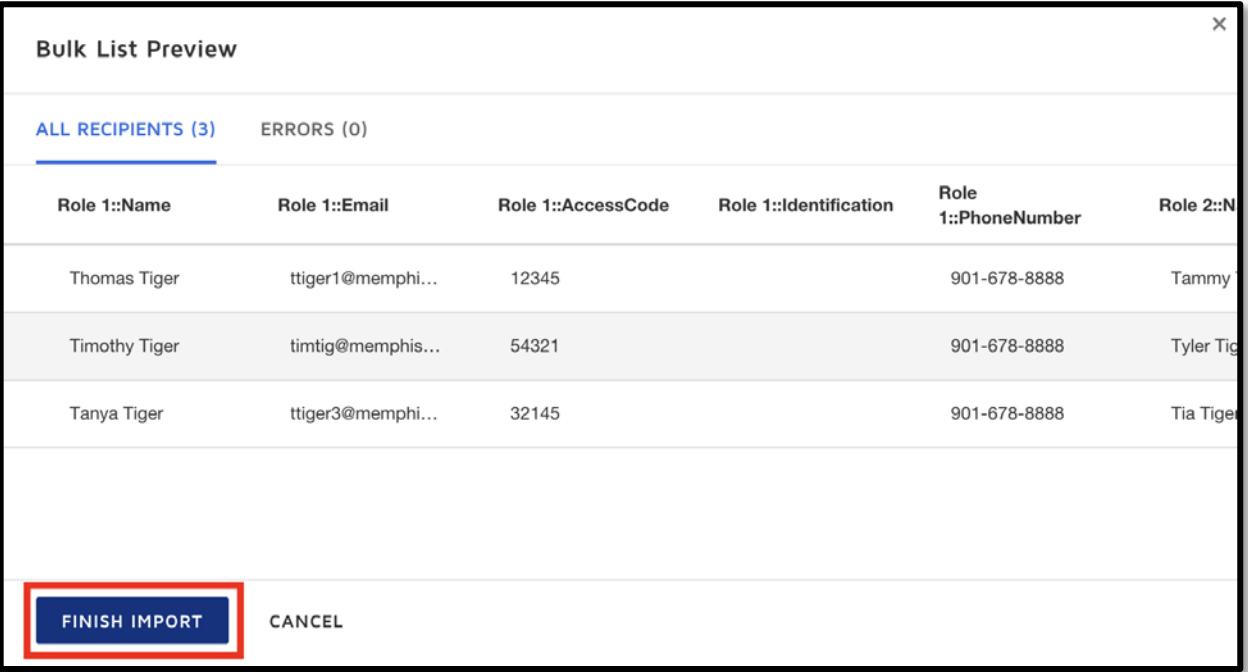

*Note About Limits: Your bulk list can contain up to 1000 rows of data: one row for the header and up to 999 recipient rows.*

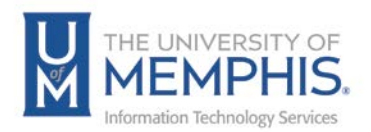

Adding Recipients to an Envelope (Individually)

Now select who will sign the document. This can be your signature and/or someone else's.

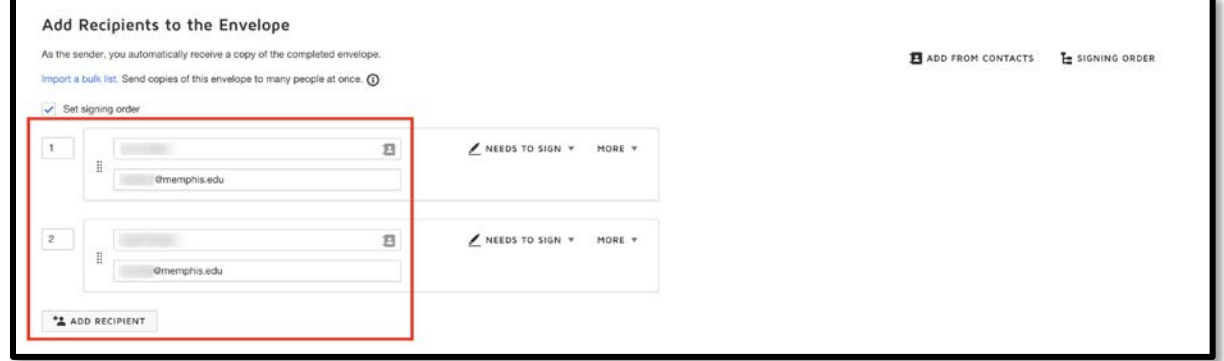

1. Add recipients:

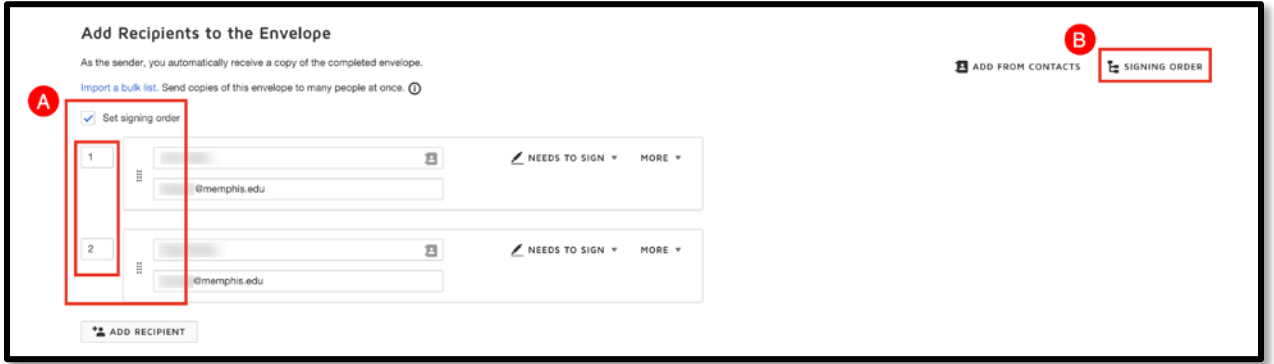

- **A)** Click on add recipients. Enter the email and name for recipient. From the dropdown menu, select who needs to sign
- **B)** Select the order in which the signatures should be signed by clicking **Set Signing Order**.

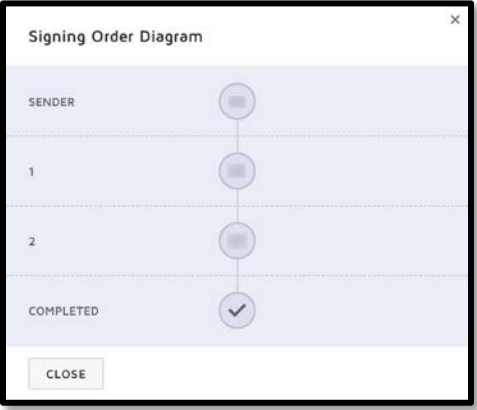

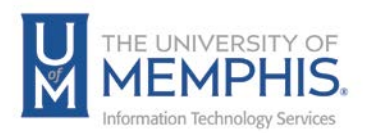

2. You may also add from your contacts. Place a check by all the recipients you wish to send to from your contacts within the DocuSign System.

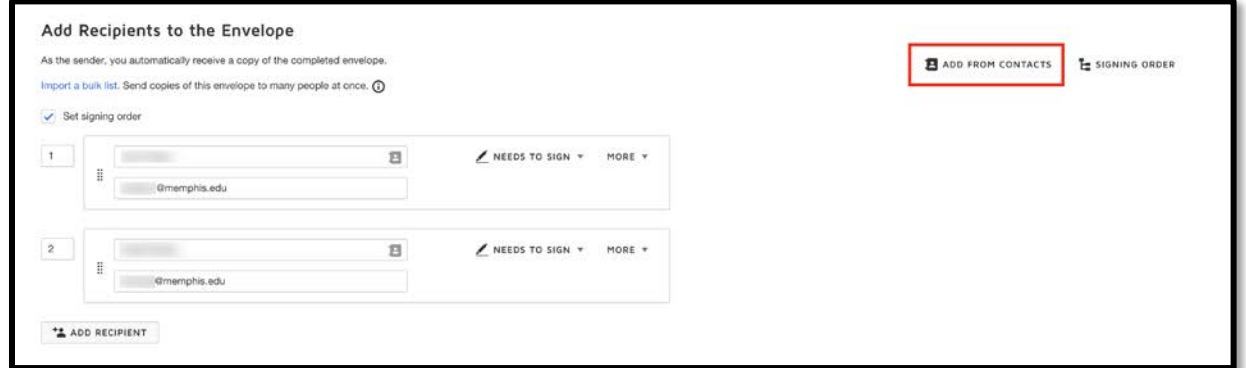

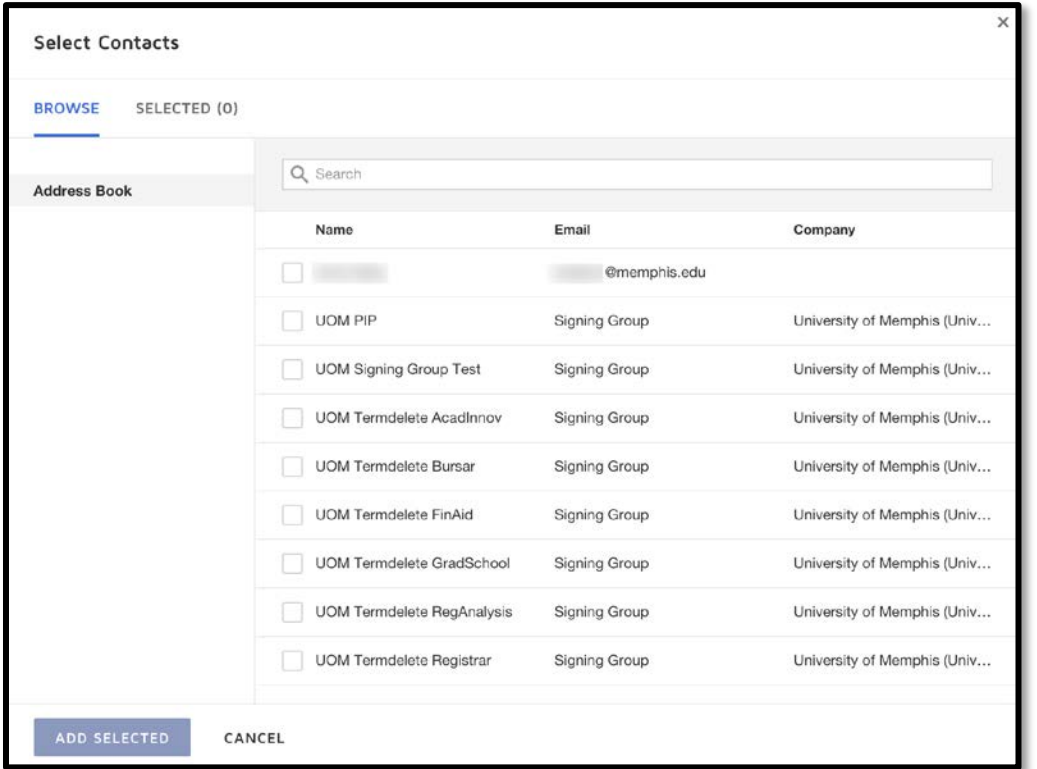

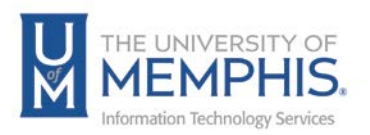

3. Under **Needs to Sign** there is a drop-down menu. From here you can choose how a person is to sign the document.

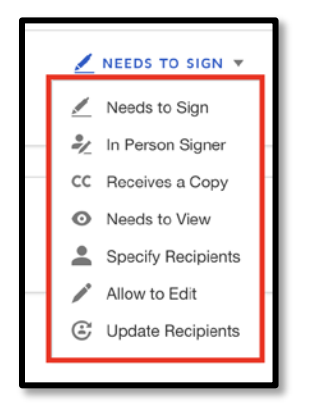

Under **More** there is an additional drop-down menu. From here you can add User Authentication and/or a private message.

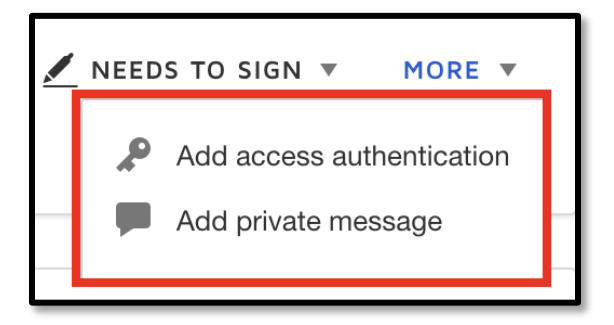

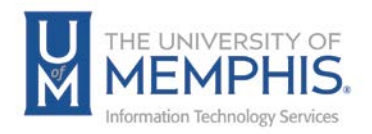

## Sending Message to Recipients

1. Just below **Add Recipients to the Envelope**, you will see **Message to All Recipients.** Enter your personalized message.

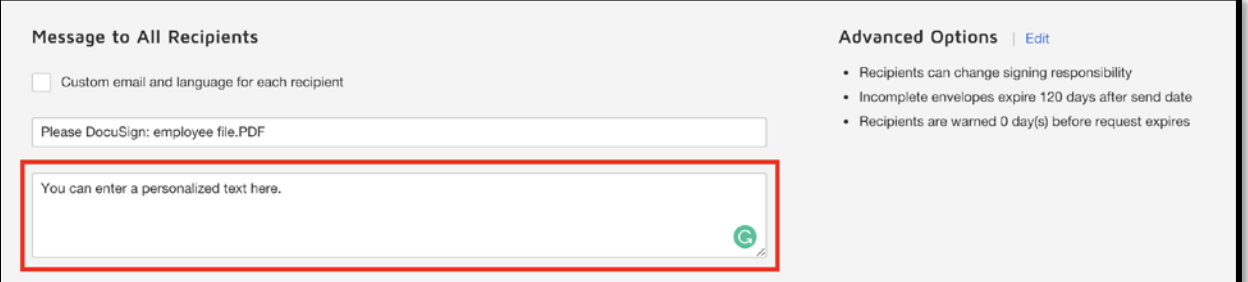

2. Click **Edit** by Advanced Options to view the advanced options.

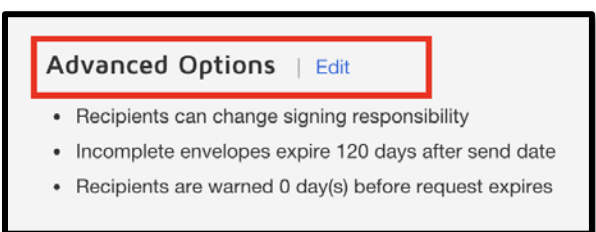

3. You will see the following options under **Advanced Options**. You can give **Recipient Privileges, Set Reminders,** and **Set the Expiration Date**. Once you have decided the options, click **Save**.

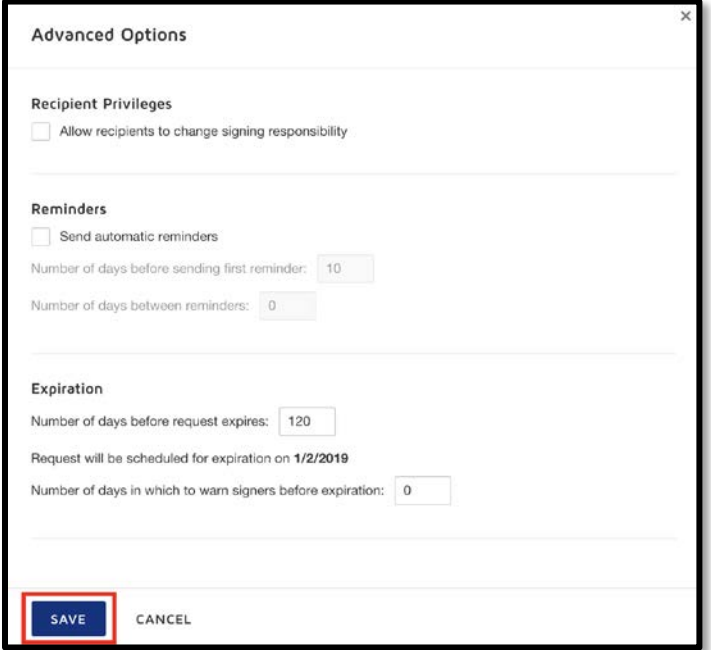

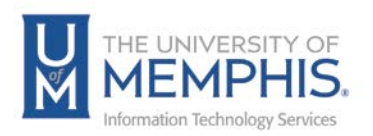

4. At the top of the window you can choose what **A)** Actions to take from the dropdown menu or **B)** click **Next** to continue.

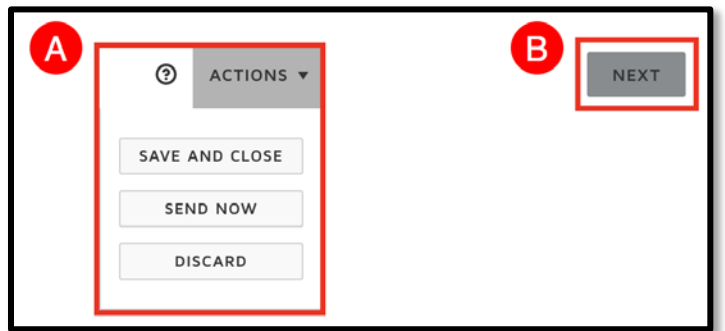